TO:EPSON 愛用者

FROM:EPSON 客服中心

主題敘述:CX17NF 如何設定改用手動接收傳真

**Job Status** A 選擇功能  $C[M,Y,K]$  $($ OK  $\blacksquare$ **Back** Address book CMYK  $\odot$ 

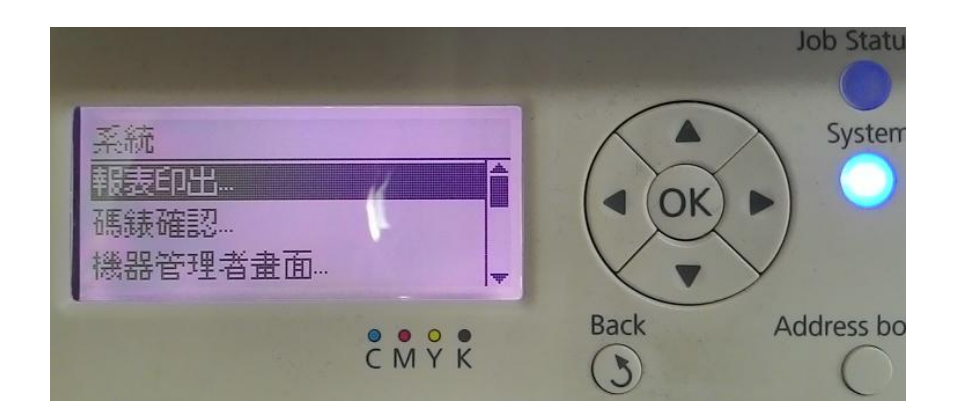

步驟 1、先按一下面板上,『上下左右』鍵右邊的『SYSTEM(機器規格確認)』按 鍵。液晶螢幕會出現『系統..』選單,選在『報表印出..』選項。

步驟 2、按向下鍵,選擇『機器管理者畫面..』選項,按『OK』鍵確認。液晶螢 幕會選在『電話簿..』選項。

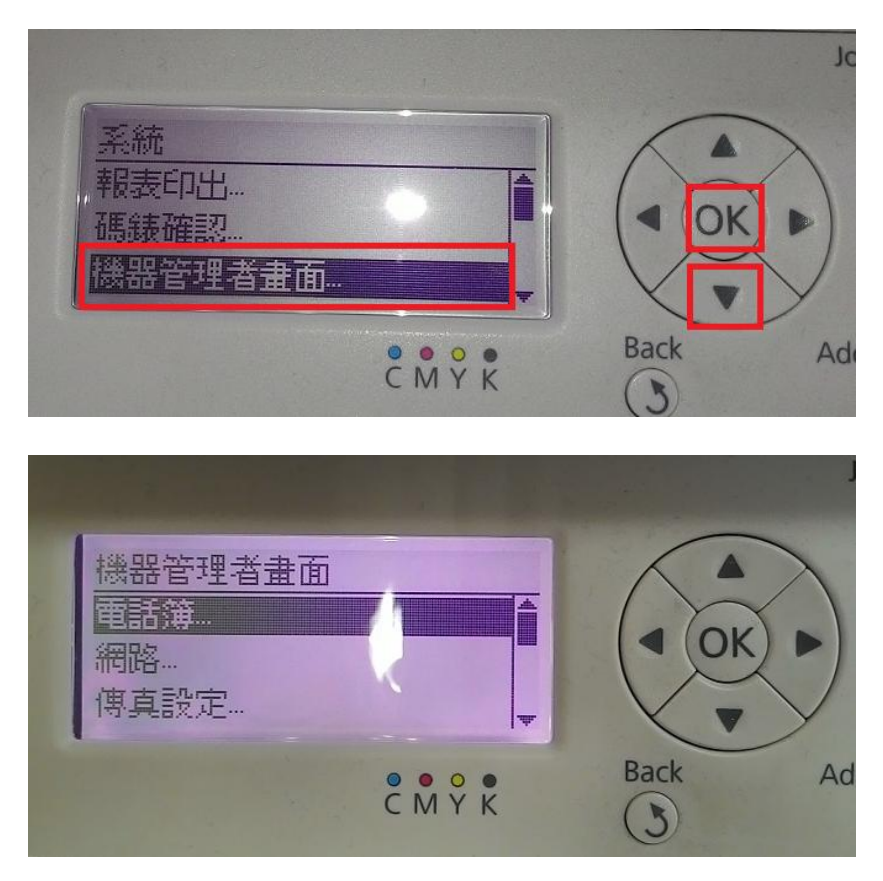

步驟 3、按『向下』鍵,選擇『傳真設定』選項, 按『OK』鍵確認。液晶螢幕會 出現『受信模式選擇』選項。

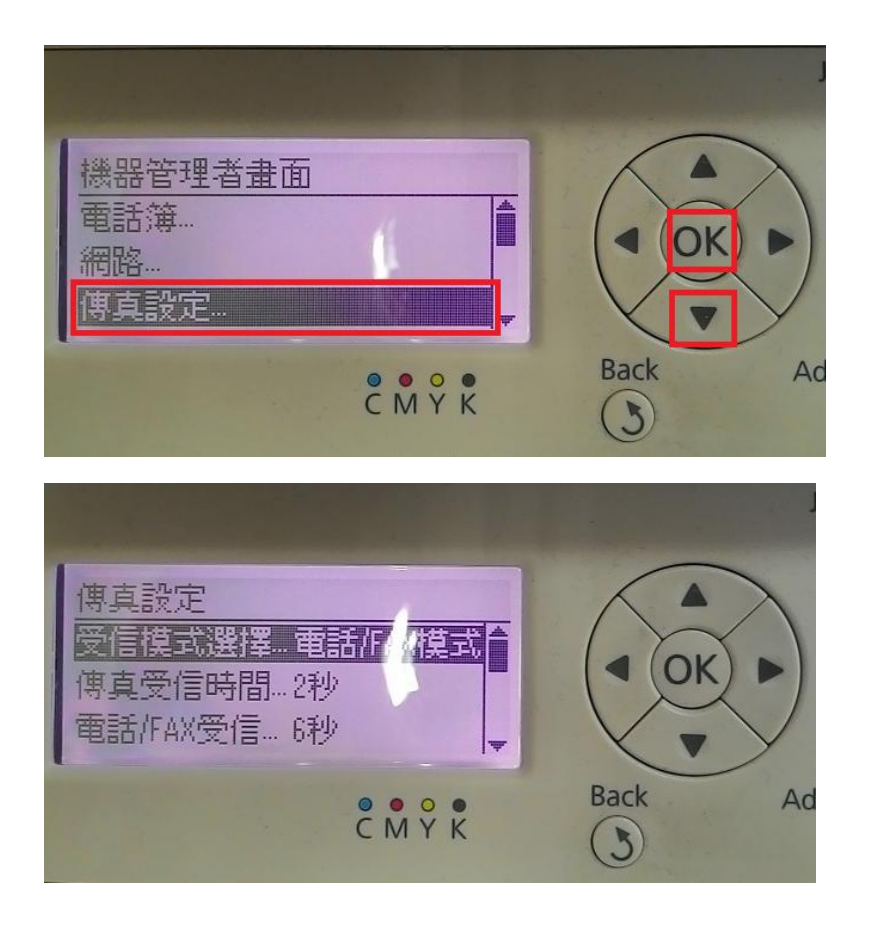

步驟 4、進入『受信模式選擇』選項。按向上下選擇『電話模式』再按『OK』鍵 確認,改為『電話模式』。

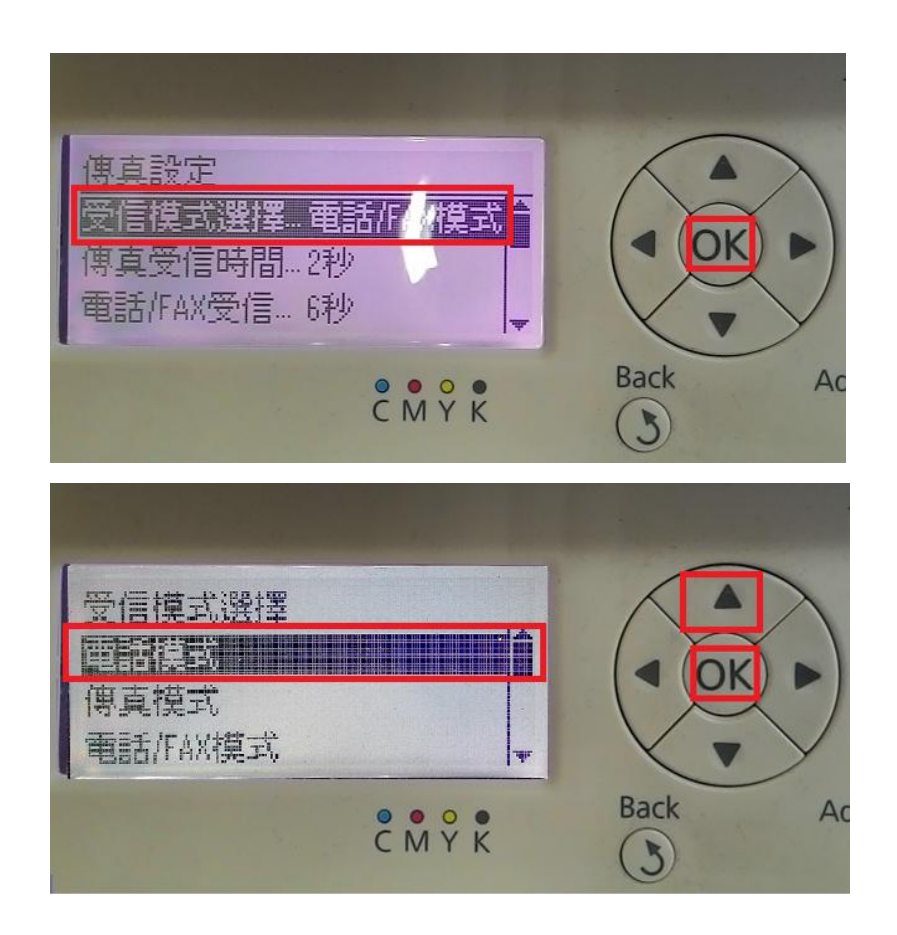

步驟 5、按『返回鍵 Back』, 返回到最上層的功能選單, 即改為手動接收模式。

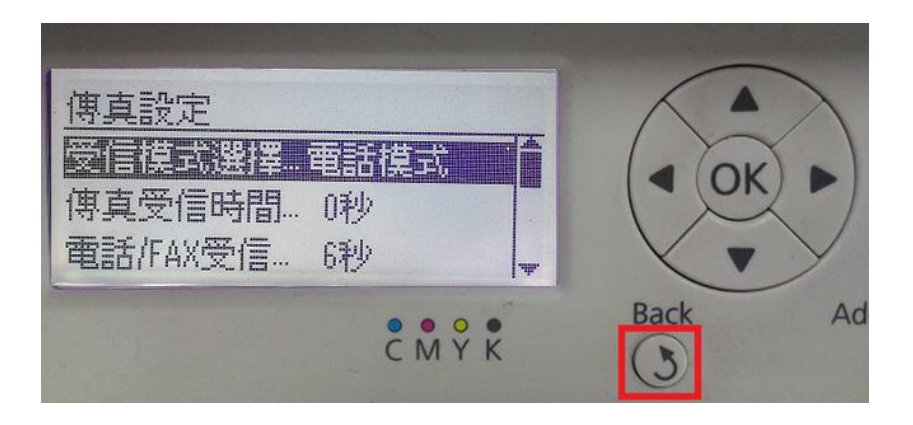